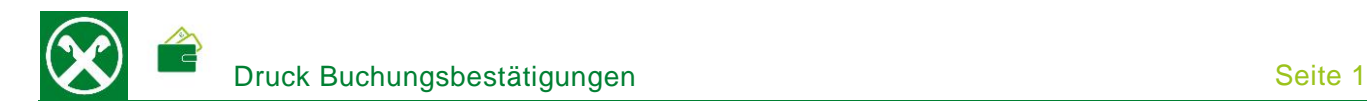

Folgende Schritte sind auszuführen um jederzeit bequem, von zu Hause aus, die Bestätigung einer beliebigen Buchung abzurufen. Diese Bestätigung kann im persönlichen Online Banking oder auch unterwegs in der Raiffeisen-App abgerufen werden \*

## **ONLINE BANKING**

- 1. Gewohnter Einstieg im persönlichen Online Banking (von PC / Browser)
- 2. Menüpunkt "Informationen / K/K / Bewegungen" (1)

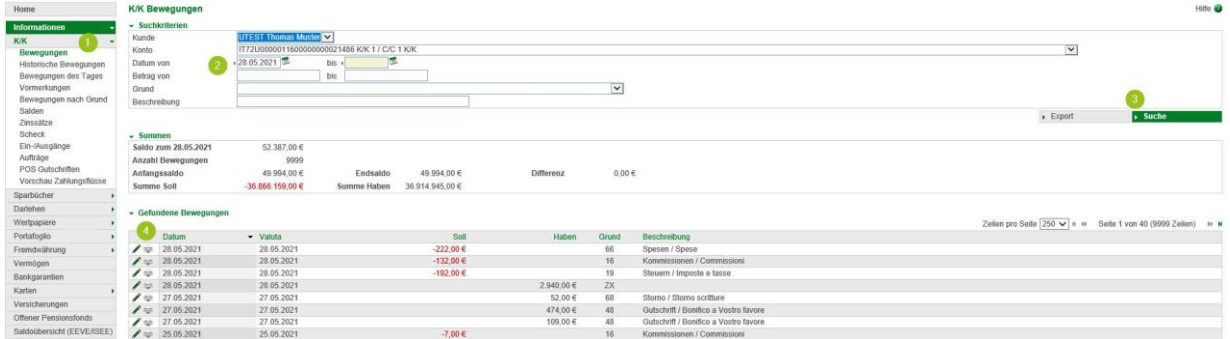

Hier können sämtliche Buchungsbestätigungen wie z.B. Überweisungen, Steuereinzahlungen, Gutschriften u.v.m. gedruckt werden. Die Filter (2) können beliebig gesetzt werden - mit "Suche" (3) werden die entsprechenden Bewegungen in der Liste darunter angezeigt.

*N.B. im Menüpunkt "Historische Bewegungen" (1) sind Bewegungen älter als 36 Monate abrufbar – vorausgesetzt das Online Banking ist bereits länger als drei Jahre aktiv.*

- 3. Mit dem Klick auf das Druckersymbol links neben der Bewegung (4)  $\equiv$  wird die Bestätigung in einem neuen Fenster angezeigt und sie kann abgespeichert bzw. gedruckt werden.
- 4. Unter dem Menüpunkt "Anweisungen / Liste" (5) kann bei Bedarf eine Auftragsbestätigung einer eingegebenen Zahlung abgerufen werden. **N.B.** Es handelt sich "nur" um eine Auftragsbestätigung - die oben beschriebene Bestätigung gilt als effektive Durchführung der Zahlung.

| Home                        | Hilfe @<br><b>Liste der Anweisungen</b>         |                 |                    |                                   |                                   |            |                    |                 |          |                            |                                |
|-----------------------------|-------------------------------------------------|-----------------|--------------------|-----------------------------------|-----------------------------------|------------|--------------------|-----------------|----------|----------------------------|--------------------------------|
| Informationen               | Aktuall Historisch Detailansicht                |                 |                    |                                   |                                   |            |                    |                 |          |                            |                                |
| Anweisungen<br>Liste        | v Suchkriterien<br>UTEST Thomas Muster<br>Kunde |                 |                    |                                   |                                   |            |                    |                 |          |                            |                                |
| Überweisungen<br>Zahlungen  | Konto<br>Art                                    |                 | $\vert \vee \vert$ | $\overline{\mathbf{v}}$<br>Status | Echtzeitüberweisung               |            |                    |                 |          | $\overline{\mathbf{v}}$    |                                |
| Offentliche Verwaltung      | $\rightarrow$ Suche                             |                 |                    |                                   |                                   |            |                    |                 |          |                            |                                |
| Aufladungen<br>Südtirolpass | v Liste der Aufstellungen                       |                 |                    |                                   |                                   |            |                    |                 |          | Zeilen pro Seite 250 V N 4 | Seite 1 von 1 (3 Zeilen)   H H |
| Einreichungen               |                                                 | <b>Erstellt</b> | - Durchführung     |                                   | Betrag Konto Auftraggeber         | Empfänger  |                    | Art             | Status   | Echtzeitüberweisung        | Anz.                           |
| F24                         | 口參                                              | 17.01.2020      |                    |                                   | 35.82 € 00000 11600 000000235016  | Inps       |                    | MAV/RAV Zahlung | Gesendet |                            |                                |
| Festgeldanlage              | $\Box$                                          | 15.02.2019      | 20.02.2019         |                                   | 106,51 € 00000 11600 000000235016 | <b>BNL</b> |                    | MAV/RAV Zahlung | Gesendet |                            |                                |
| Aufträge                    | 日中                                              | 30.07.2018      |                    |                                   | 40,00 € 00000 11600 000000235016  |            | Universita di Pisa | MAV/RAV Zahlung | Gesendet |                            |                                |

*Sollte die Zahlung hier nicht angezeigt werden, können unter "Historisch" bzw. "Detailansicht" (6) genauere Filter gesetzt werden.*

*\* Vorbehaltlich kurzfristiger Änderungen der Webseiten*

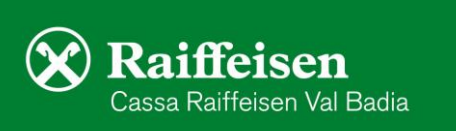

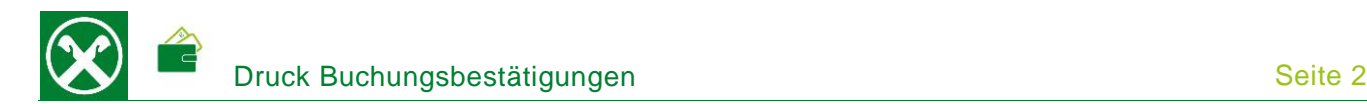

## **RAIFFEISEN – APP**

- 1. Gewohnter Einstieg in die Raiffeisen-App
- 2. Klick auf  $\blacksquare$  in der Menüleiste unten (1). Eventuell mit "Swipe/Wischen nach links oder rechts" zum gewünschten Konto wechseln.
- 3. Mit dem Klick auf die gewünschte Bewegung (2) werden weitere Details angezeigt. Hier kann mit dem Klick auf "PDF herunterladen" (3) die Bestätigung angezeigt und dann abgespeichert bzw. direkt per E-Mail weitergeleitet werden.

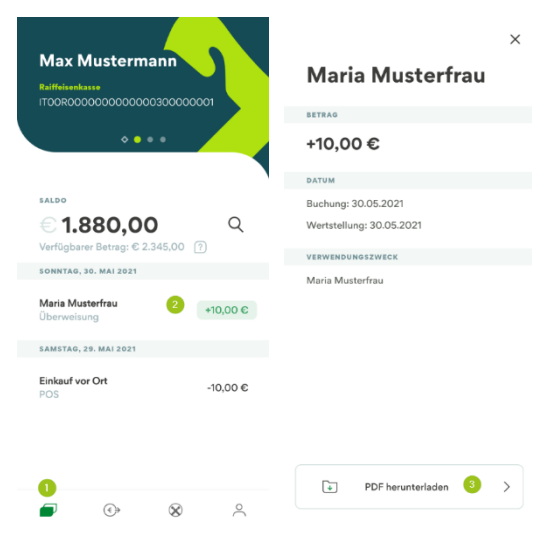

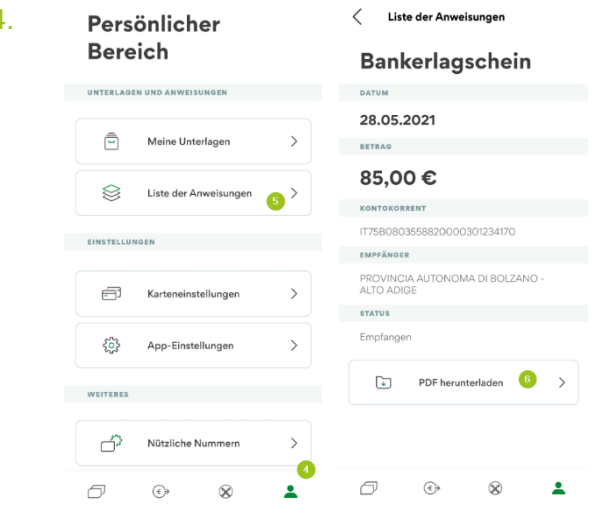

4. Persönlicher < Liste der Anweisungen Im persönlichen Bereich (4) kann unter "Liste der Anweisungen" (5) eine Auftragsbestätigung einer eingegebenen Zahlung heruntergeladen werden (6). **N.B.** Es handelt sich "nur" um eine Auftragsbestätigung - die oben beschriebene Bestätigung gilt als effektive Durchführung der Zahlung.

Bei Fragen stehen Ihnen die Berater der Cassa Raiffeisen Val Badia und der Raiffeisen Digital Center unter 0471831400 bzw. [valbadia@raiffeisen.it](mailto:valbadia@raiffeisen.it) gerne zur Verfügung.

*\* Vorbehaltlich kurzfristiger Änderungen der Webseiten*

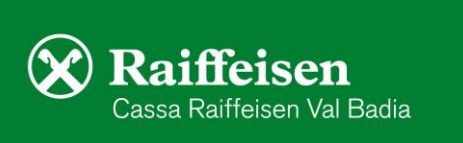